## 注册登录阳光高考平台后,先按左侧目录顺序阅读和填写"报名须知""确认身份""填报个人信息<mark>",</mark><br>其中"模考成绩"和"推荐人信息"非必填。完成后进入"志愿管理"页面,点击"添加志愿",开始填报 东南大学少年生。

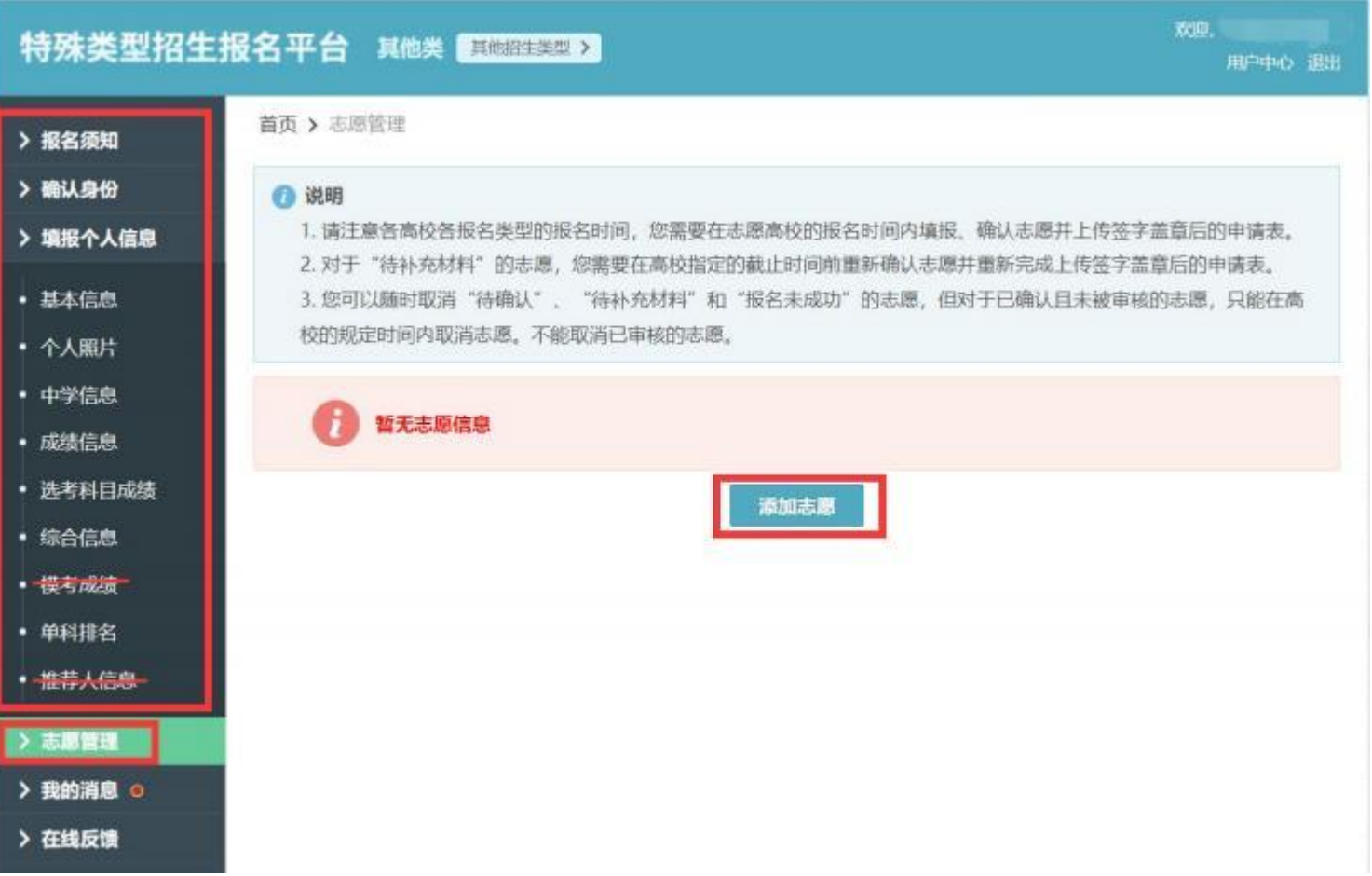

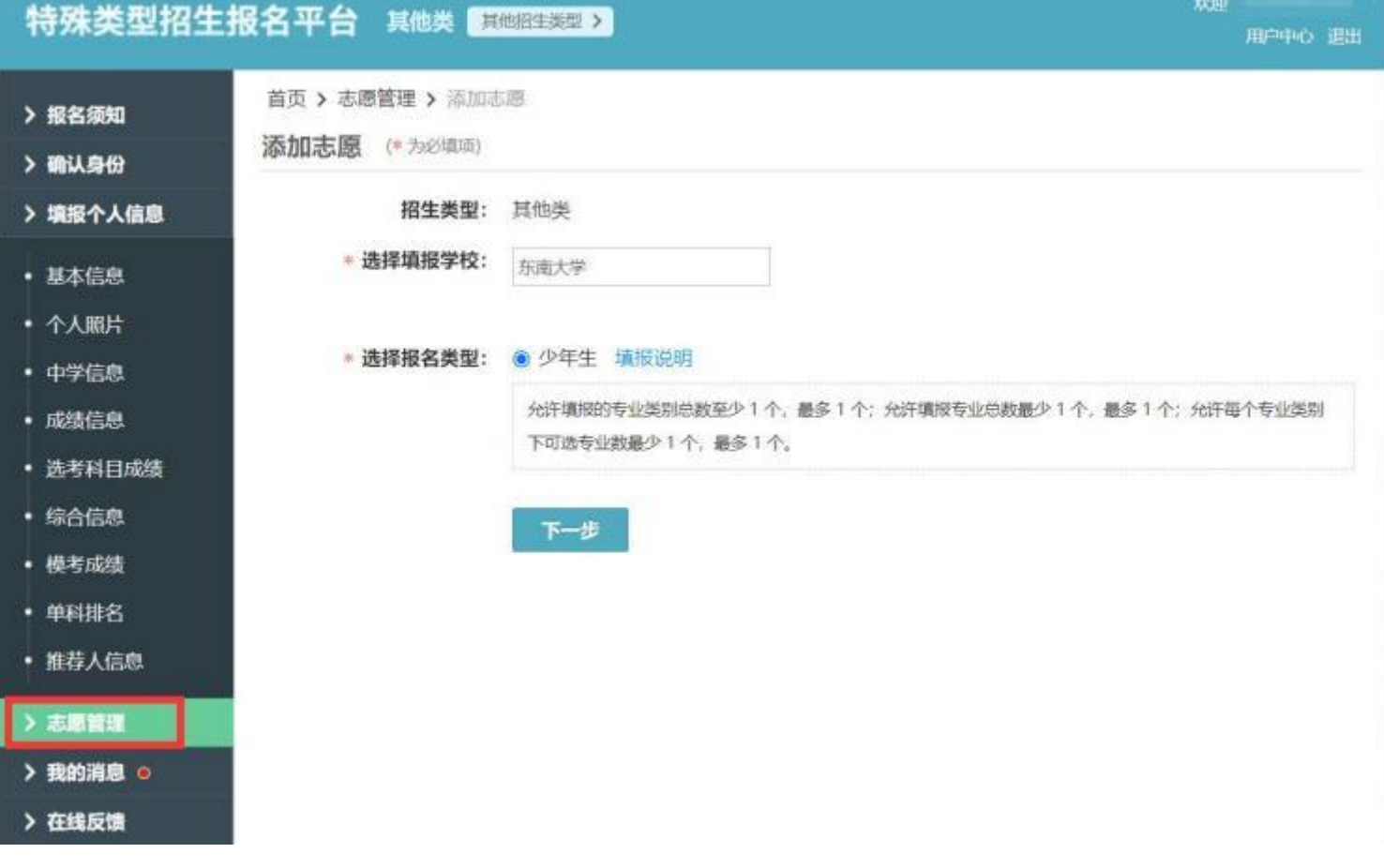

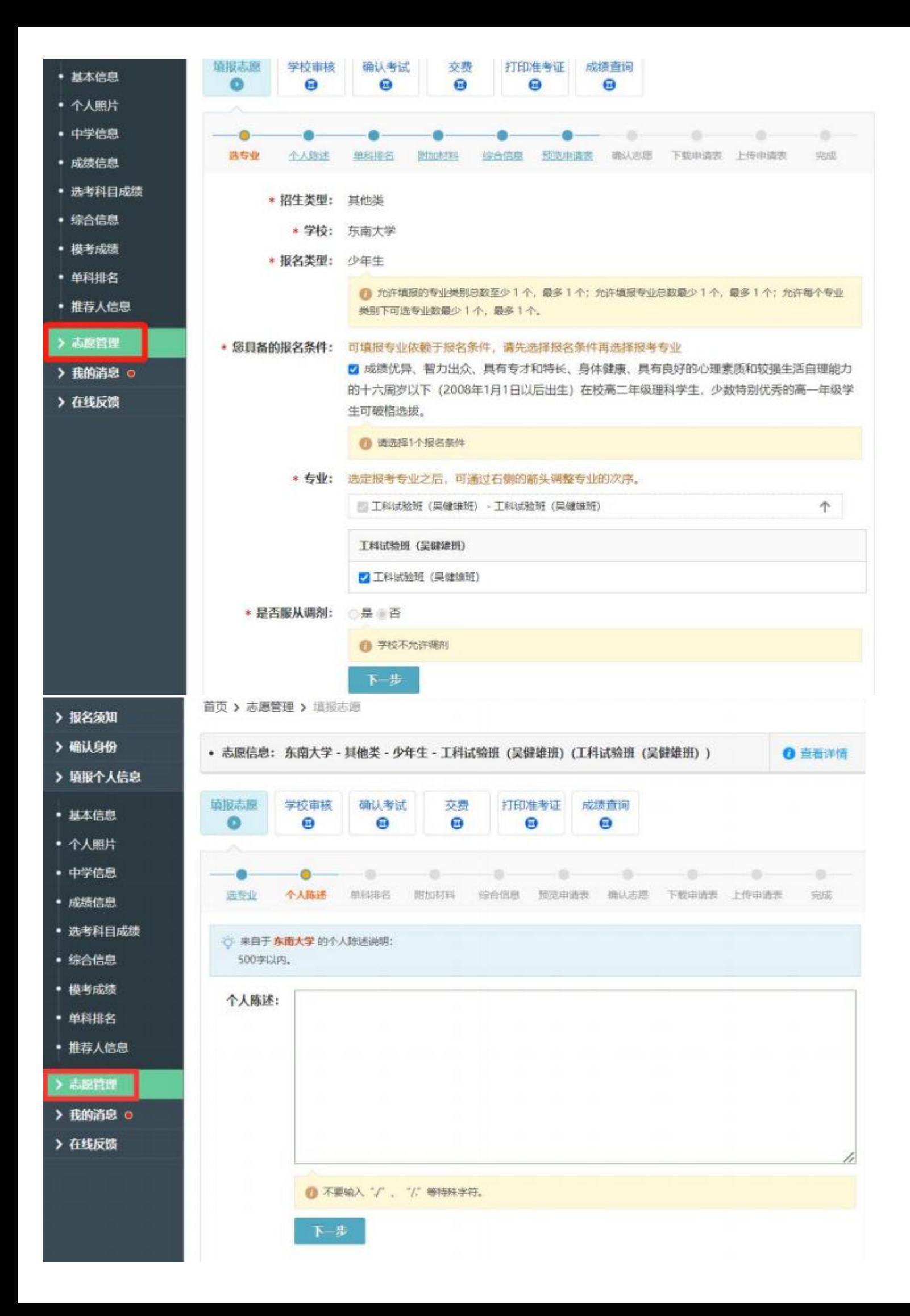

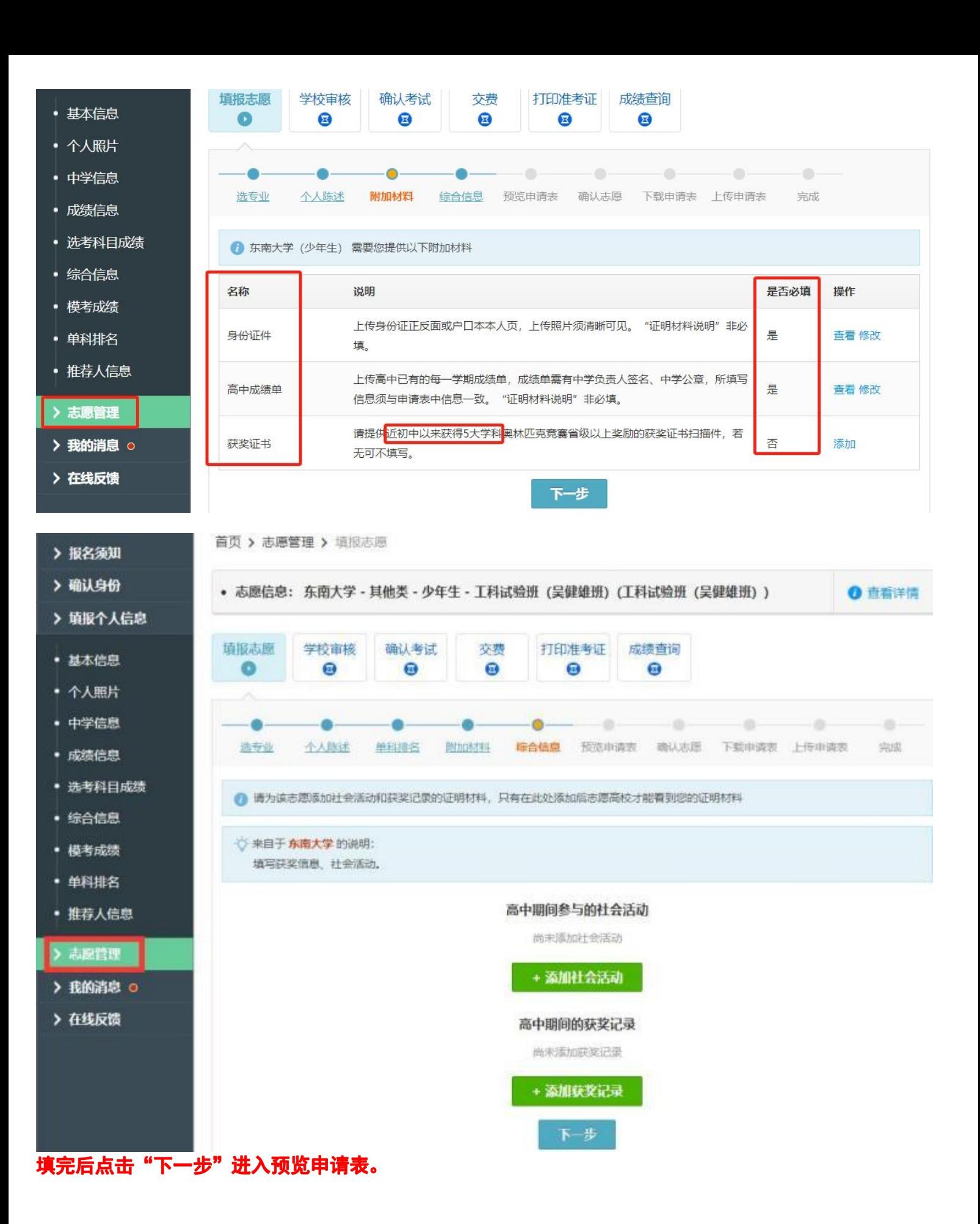

## 预览申请表。

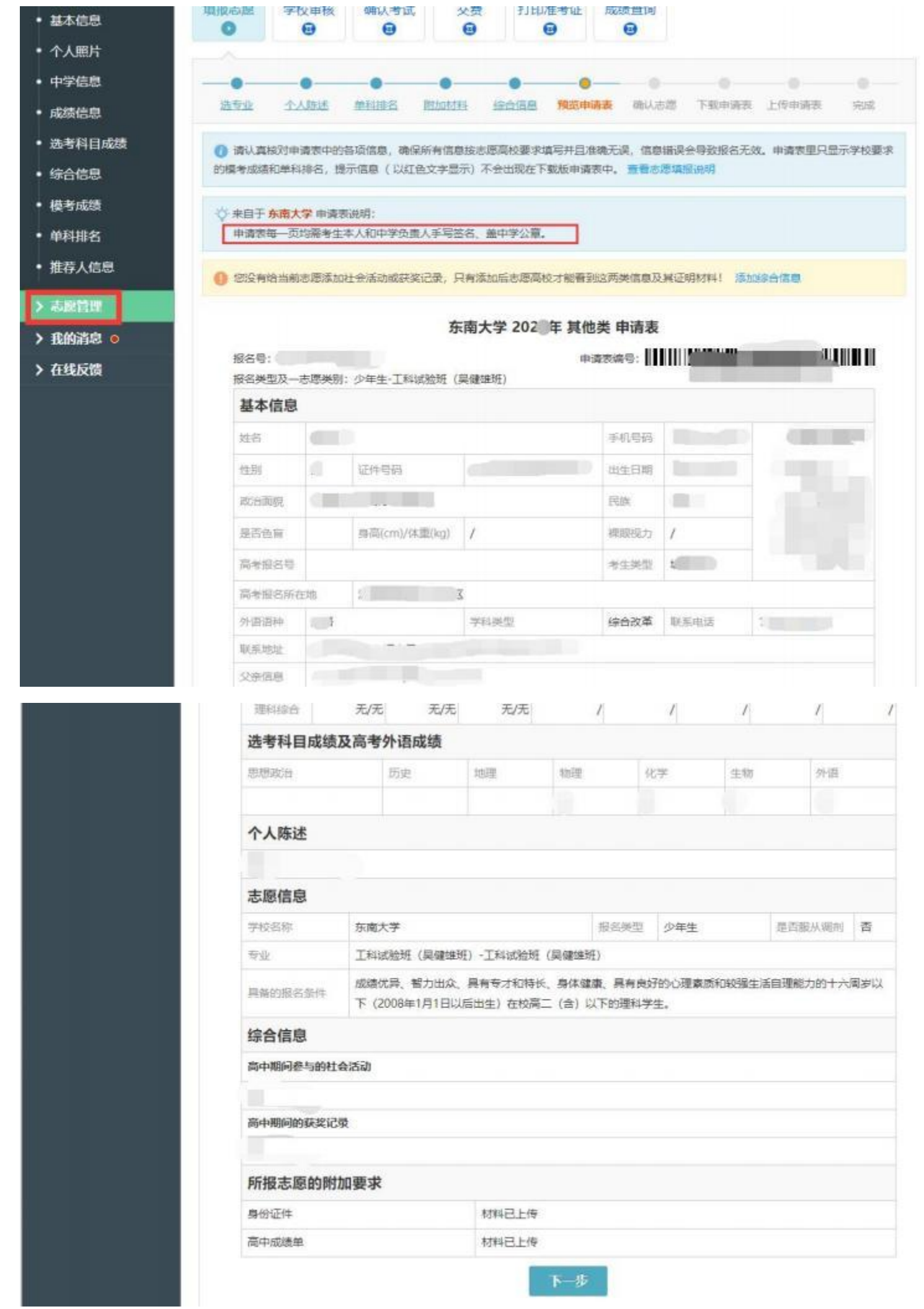

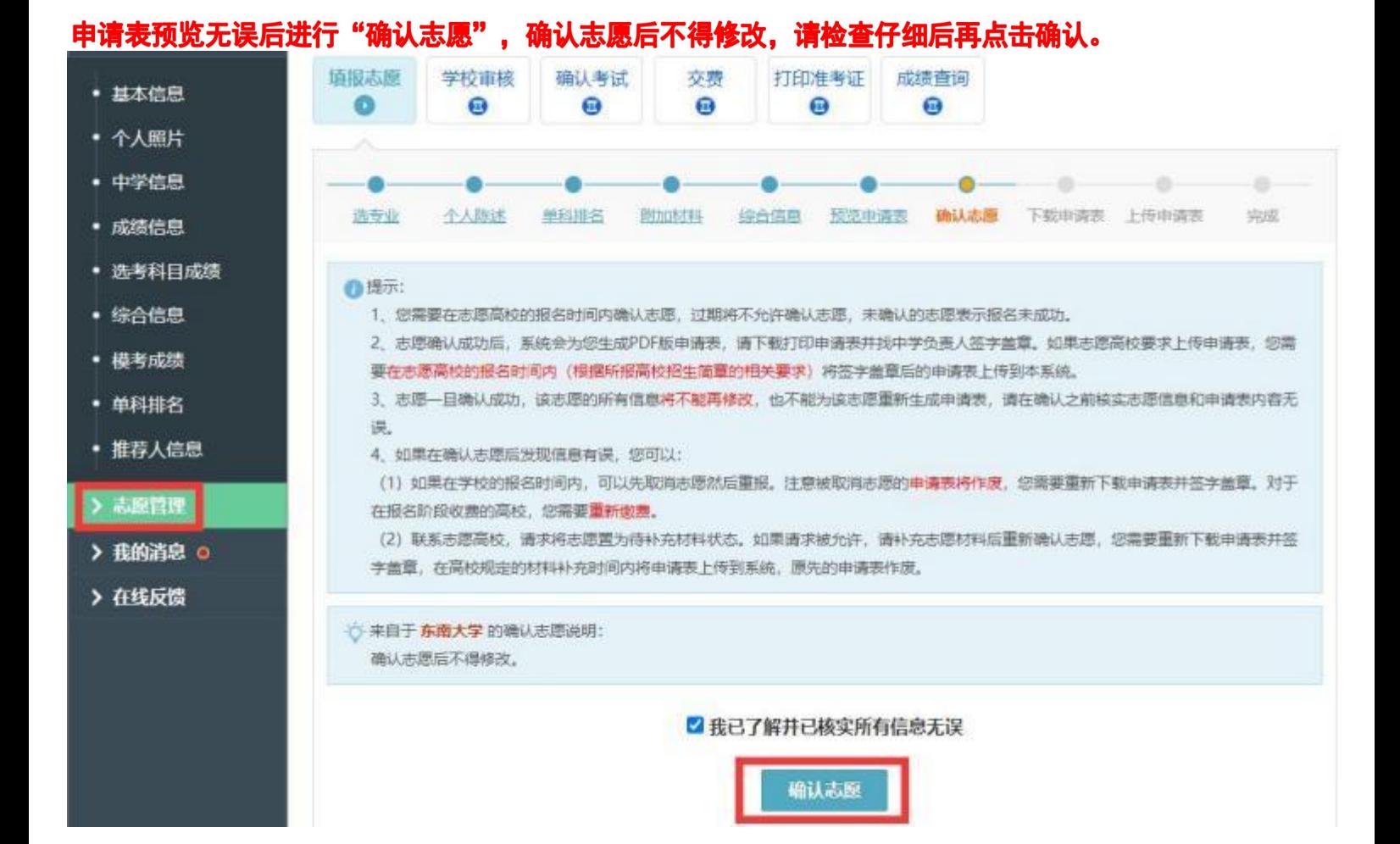

## 确认志愿后下载申请表并打印出来,申请表每一页均需考生本人和中学负责人手写签字、中学盖章。

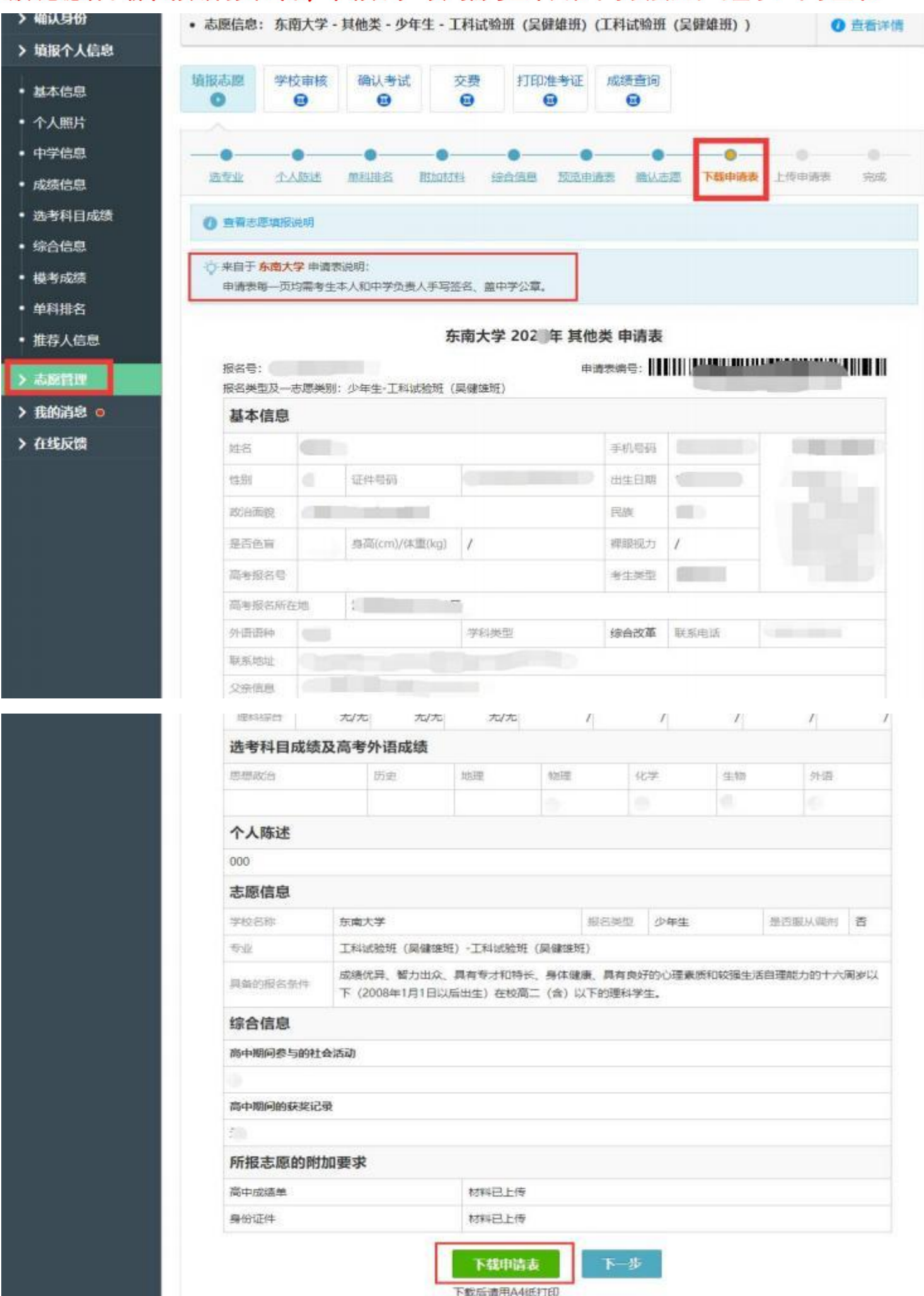

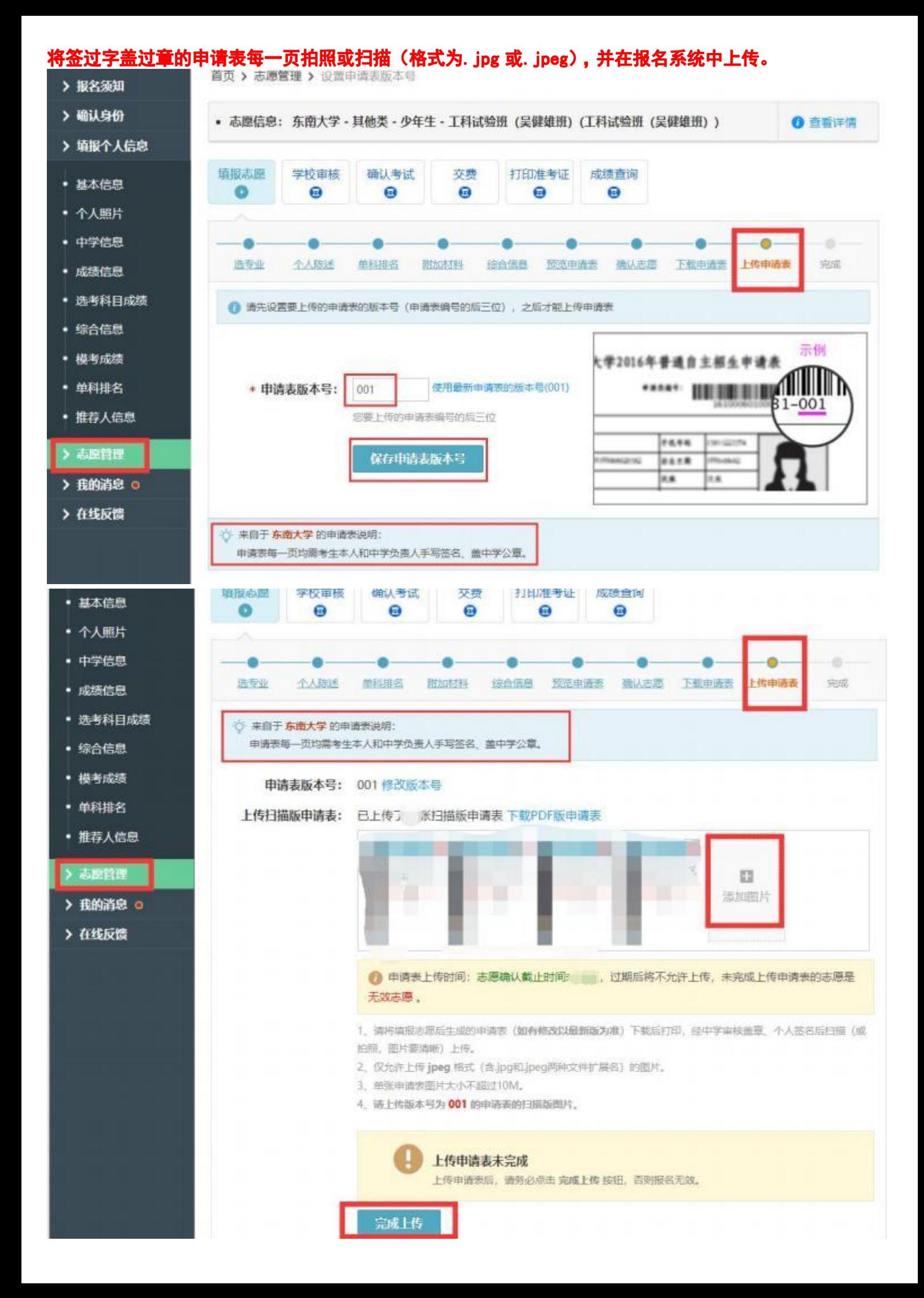

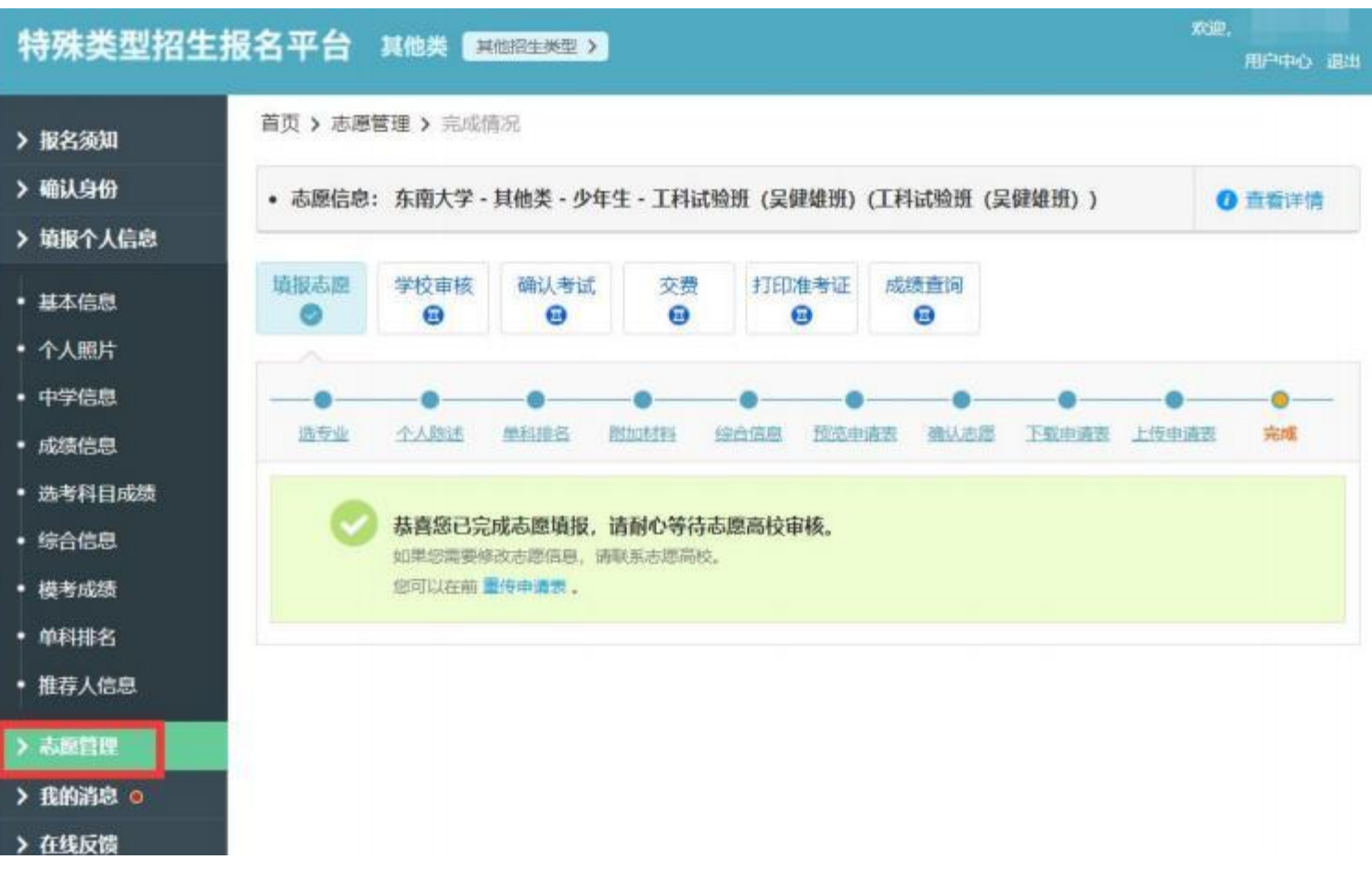